## CAMPAIGNS

Campaigns allow for content creators to showcase numerous slides in sequential loops on digital signs. This tutorial will demonstrate the process for creating and editing campaigns.

1. From the CommandCenterHD Dashboard, click the CampaignsHD icon

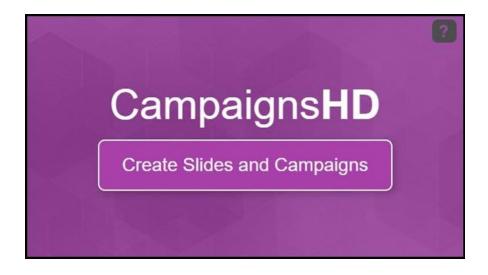

2. Now, you are directed to the Manage Campaign menu where you can create or manage campaigns. Similar to the other menus, you can adjust the filter to see all campaigns

| felcome to the Campaign R<br>se the options below to crea |                   | ns for your digital signage | Ú.                     |             |        |         |        |
|-----------------------------------------------------------|-------------------|-----------------------------|------------------------|-------------|--------|---------|--------|
| Add Campaign                                              | Filter: My Hams + | Sort: Last Modified +       | View: 15 +             |             |        | Searc   | h      |
| Campaigns (1)                                             |                   | Runtime/Slides              | Template               | Orientation | Manage | Preview | Delete |
| demo-campaign                                             | â                 | G                           | Clark 5th floor (Copy) |             | R      | ۲       | ×      |

3. We can create a new campaign by clicking Add Campaign

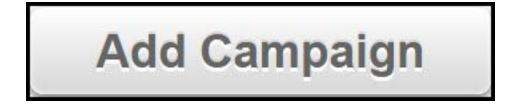

4. In the New Campaign menu, create a unique name for the campaign, adjust the format, and select either your own template or one already created. Click Advanced Settings, if needed, to adjust the slide limit and length

| Campaign:                                                  |                                      |     |  |
|------------------------------------------------------------|--------------------------------------|-----|--|
| Campaign Name:<br>40 character limit                       |                                      |     |  |
| Campaign Format:                                           | Horizontal                           |     |  |
| Select Template:                                           | Select Template (click to search)    | • . |  |
| Advanced Settings<br>Add Tags:<br>Enter comma-separated ta | gs                                   |     |  |
| Group:                                                     | DefaultContent *                     |     |  |
| Slide Limit:<br>Leave blank for unlimited                  |                                      |     |  |
| Default Slide Length:<br>Enter time in seconds             |                                      |     |  |
| Save Campaign                                              | Save Campaign and Edit Slides Cancel |     |  |

5. Either click Save and Edit Campaign to start editing, or click Save Campaign and Return to List to return to the Manage Campaign menu

| Save Campaign | Save Campaign and Edit Slides |
|---------------|-------------------------------|
|---------------|-------------------------------|

6a. When editing a campaign, you should see your template displayed in the main portion of the window and a unique menu near the bottom

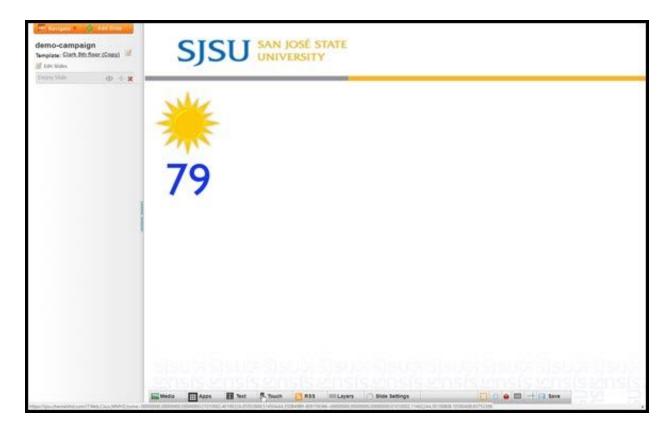

6b. Here's a closer look at the first menu to the left featuring the Navigate,

| Add Slide          |
|--------------------|
| gn<br>floor (Copy) |
|                    |
|                    |
| -                  |

Add Slide, Edit Template, and Edit Slides icons

• The Navigate dropdown menu allows you to navigate through CommandCenterHD

| HD Navigate 🔻 | 👍 Add Slide |
|---------------|-------------|
| Dashboard     |             |
| Apps          |             |
| MediaHD       |             |
| TemplatesHD   |             |
| CampaignsHD   |             |
| ChannelsHD    |             |
| Support       |             |
| Training      |             |

• Add Slide allows you to create a new slide for your campaign

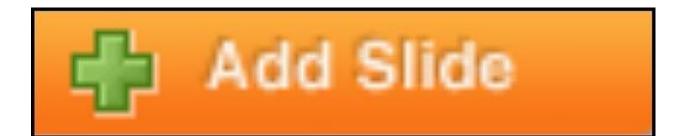

The Edit Template icon
campaign

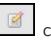

can adjust the current template for your

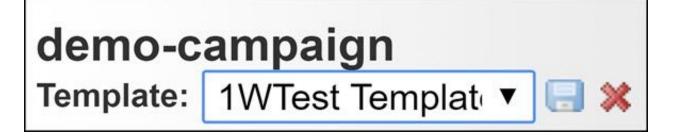

• Edit Slides opens the Edit Slides Menu and allows for adjusting the name, activating the slide and saving the slide. If you click More, you can assign the slide to a specific campaign

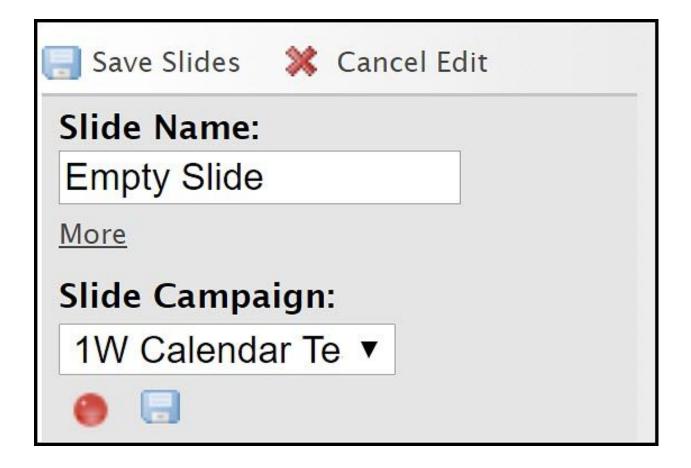

6c. The second menu at the bottom featuring the tools necessary for editing and adding content to individual slides. This menu features Media, Apps, Text, Touch, RSS, Layersand Slide Settings

| media Apps Text Touch Mass Side Settings | 🔚 Media | Apps | Text | Touch | RSS | <b>≡</b> Layers | Slide Settings |
|------------------------------------------|---------|------|------|-------|-----|-----------------|----------------|
|------------------------------------------|---------|------|------|-------|-----|-----------------|----------------|

• The Media icon allows uploading and placing media on the slide

| Add Media Images          | Remote Images | Flash | Video                   | Remote Video | HTML                  | Search   |          | 24     |
|---------------------------|---------------|-------|-------------------------|--------------|-----------------------|----------|----------|--------|
| All Media 🔹 🔻             |               | F     | ilter: All <del>v</del> | Sort: Last M | lodified <del>v</del> | 🖬 🔳 Page | 1 of 9 ┥ | •      |
| Slide Set 1c 1.png        |               |       |                         |              |                       |          |          | •      |
| Slide Set 1c.png          |               |       |                         |              |                       |          |          | •      |
| statues-02.jpg            |               |       |                         |              |                       |          |          | •      |
| schmitz_6130.jpg          |               |       |                         |              |                       |          |          | •      |
| IdeaThon                  |               |       |                         |              |                       |          |          | •      |
| IDEAS Countdown final.gif |               |       |                         |              |                       |          |          | $\Phi$ |
| Slide Set 1b.png          |               |       |                         |              |                       |          |          | Φ      |
| Slide Set 7a.png          |               |       |                         |              |                       |          |          | $\Phi$ |
| Slide Set 6b.png          |               |       |                         |              |                       |          |          | •      |

• The Apps icon allows placing available apps on the slide

| pps                    |               |                       | Se | arch |               |   | 20     |
|------------------------|---------------|-----------------------|----|------|---------------|---|--------|
| All Apps 🔹             | Filter: All ¥ | Sort: Last Modified + |    | =    | Page 1 of 692 | 4 | •      |
| MIS Events             |               |                       |    |      |               |   | ¢      |
| CIES Upcoming Events   |               |                       |    |      |               |   | \$     |
| CIES Future Events     |               |                       |    |      |               |   | ф      |
| New IW TEST            |               |                       |    |      |               |   | ф      |
| Hammer Upcoming Events |               |                       |    |      |               |   | $\Phi$ |
| Events                 |               |                       |    |      |               |   | $\Phi$ |
| Events                 |               |                       |    |      |               |   | \$     |
| IW Google TEST         |               |                       |    |      |               |   | \$     |
| SJSU Campus Events     |               |                       |    |      |               |   | ф      |
| Google Slide           |               |                       |    |      |               |   | $\Phi$ |

• The Text icon allows placing text on the slide

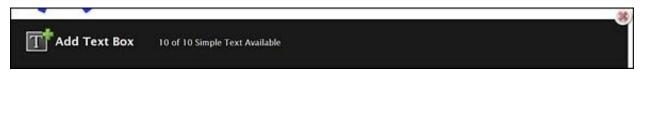

• The Touch icon allows placing touch points on the slide

Scrolling Tex: •

Enter Text

| dd Touch Point                                             |  |
|------------------------------------------------------------|--|
| • The RSS icon allows placing live text feeds on the slide |  |
|                                                            |  |

🗙 Size 🔻 Speed 🔻

🐌 名 🛷 Apply 😖

• The Layers icon allows for us to manage the content that we add to the slide

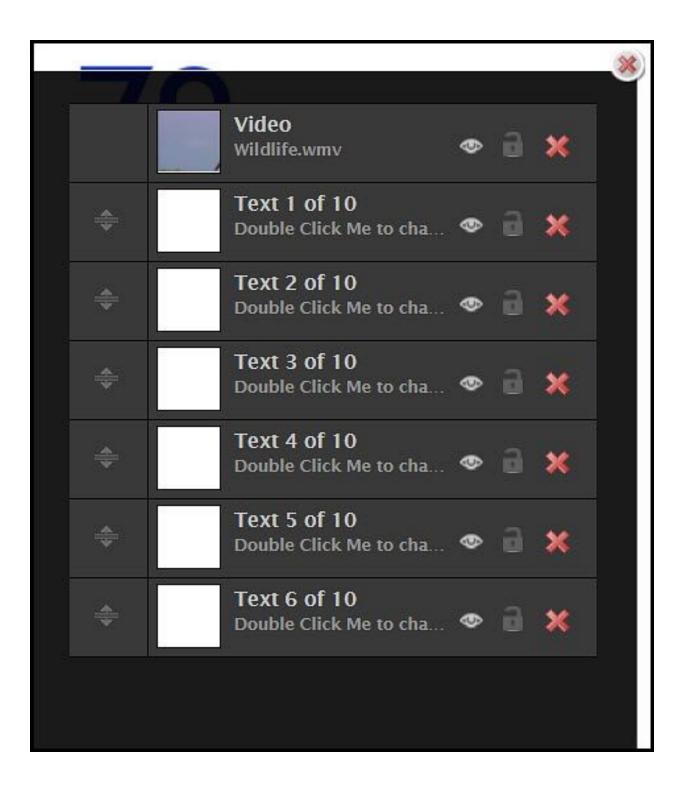

• The Slide Settings icon allows for activating the slide, naming the slide and setting a duration time for the slide. There are more complex options available within the menu however these options are beyond the scope of this tutorial

| Slide is Inactive | Slide Name: Enter Slide Name | Duration: 00:30 Click here for More Options |
|-------------------|------------------------------|---------------------------------------------|

7. Adding and adjusting content on slides is similar to the process of adding content onto a template. By double-clicking on added content within the campaign screen, you will be presented with a menu to make adjustments

| / <b>ideo</b><br>Name: V<br>Duration: 3 | 🗁 Replace Media 💥 Remove<br>Vildlife.wmv |
|-----------------------------------------|------------------------------------------|
|                                         | Vildlife.wmv                             |
| Duration:                               |                                          |
|                                         | 31                                       |
| Position:                               | x: 891 y: 140                            |
| Dimensions:                             | w: 423 h: 246                            |
| Fullscreen:                             | )                                        |
| Disable Video                           | Fadeout: 🔲                               |
| Opacity:                                |                                          |
| Pin Item: S                             | elect a Project 🔹                        |
| Pin Label:                              |                                          |
|                                         |                                          |
| Apply                                   | Close                                    |

8. When you are finished creating your campaign and you want to activate

the campaign, click the Activate Slides icon 🛄 then Save Slides

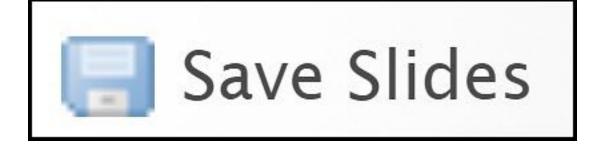